## คู่มือการเข้าสู่ระบบ **JUSTAM Wealthnet**

ส ำหรับลูกค้ำที่ต้องกำรเข้ำดูข้อมูลสถำนะกำรลงทุนผ่ำนเว็บไซต์

วิธีเข้ำสู่ระบบ มีขั้นตอนดังนี้

- 1. เข้าสู่ระบบ ผ่านทางเว็บไซต์ [https://www.justam.co.th](http://www.awam.co.th/)/ เพื่อเข้าสู่หน้าหลักของ บริษัท ห<sub>ั</sub>กทรัพย์จัดการกองทุน จัสท์ จำกัด
- 2. จำกนั้น คลิกเลือก "JUSTAMWealthnet" บนแถบเมนูด้ำนซ้ำยมือของหน้ำเว็บหลัก ดัง แสดงในรูปที่ 1

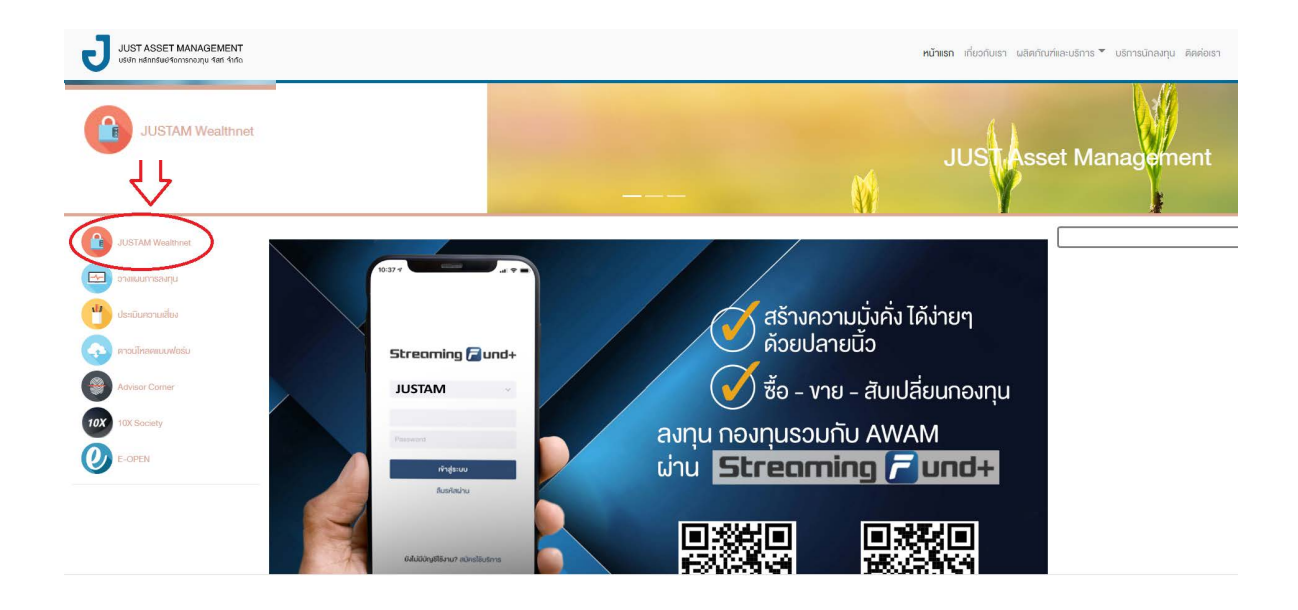

รูปที่ 1 แสดงวิธีกำรเข้ำสู่ระบบ JUSTAM Wealthnet ผ่ำนทำงเว็บไซต์ของบริษัท

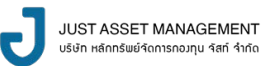

3. เมื่อปรำกฎหน้ำจอ ดังรูปที่ 2 ลูกค้ำสำมำรถใส่ Username , Password เพื่อเข้ำใช้ งำนได้ตำมปกติ

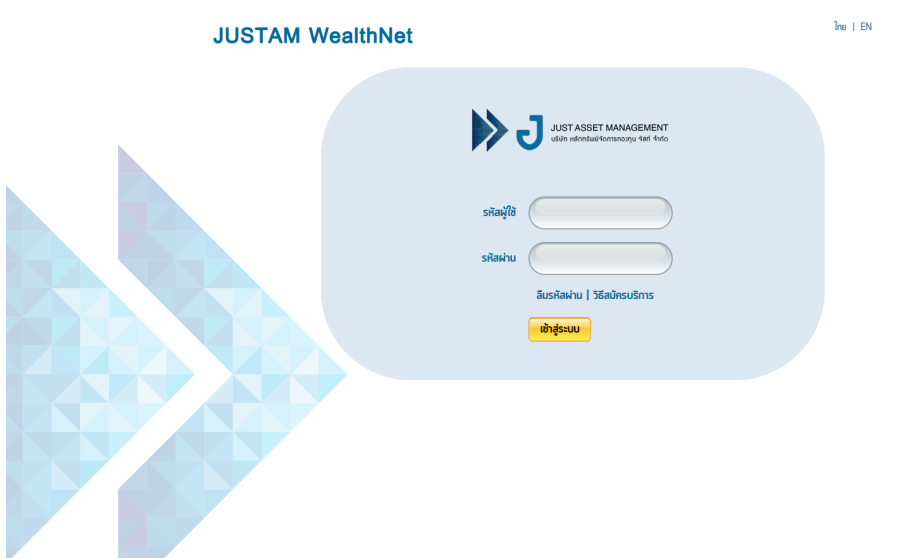

รูปที่ 2 แสดงหน้ำล็อกอินเข้ำสู่ระบบ JUSTAM Wealthnet

4. กรณีลืมรหัสผ่าน ให้คลิกเลือก <mark>ลืมรหัสผ่าน</mark> ในรูปที่ 2 จากนั้นจะปรากฏหน้าจอ ดังรูปที่ 3

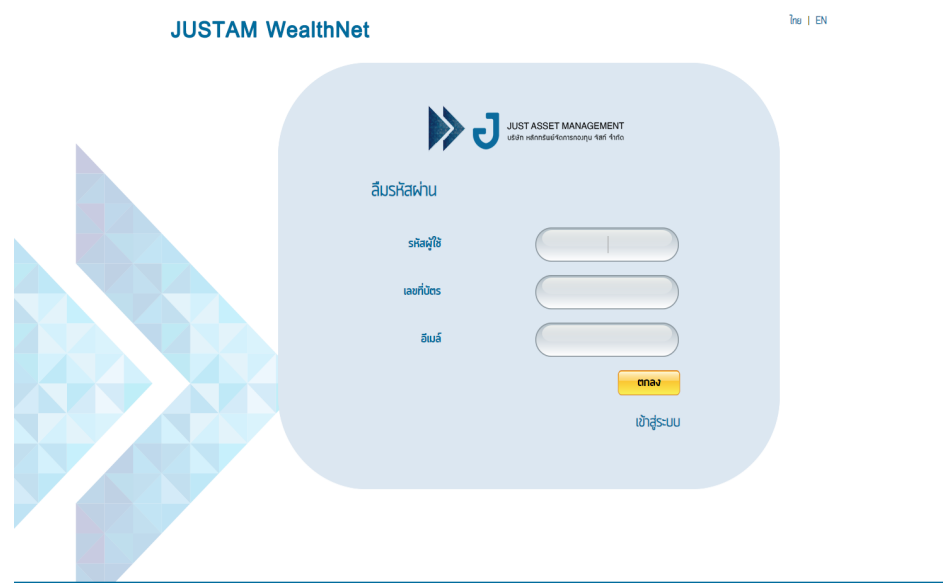

รูปที่ 3แสดงหน้ำกรอกข้อมูล กรณีลืมรหัสผ่ำน

- 4.1 กรอกข้อมูล ดังนี้
	- -รหัสผู้ใูช้ : Customer ID (6 หลัก) - เลขที่บัตร : เลขที่บัตรประชำชน
	- อีเมล์ : E-mail ตำมที่แจ้งไว้ในใบสมัคร

จากนั้นกด ตกลง ระบบจะทำการ generate new password ไปที่ E-mail ของ ลูกค้ำตำมที่เคยแจ้งไว้ในใบสมัคร

4.2 ลูกค้ำจะได้รับข้อควำมทำงอีเมล์ จำก Fund Portal ให้ท่ำนคลิกไปที่ link : <u>คลิ๊กเพื่อกำหนดรหัสผ่าน</u> ดังรูป

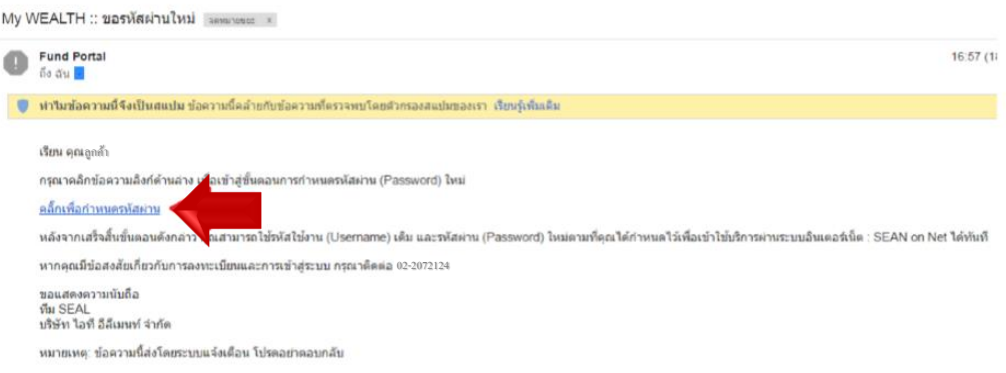

รูปที่ 4 แสดงอีเมล์ของระบบที่แจ้งไปยังอีเมล์ของลูกค้ำ

4.3 จำกนั้นระบบจะแสดง pop up หน้ำจอดังรูปที่ 5 เพื่อให้ลูกค้ำตั้งรหัสใหม่

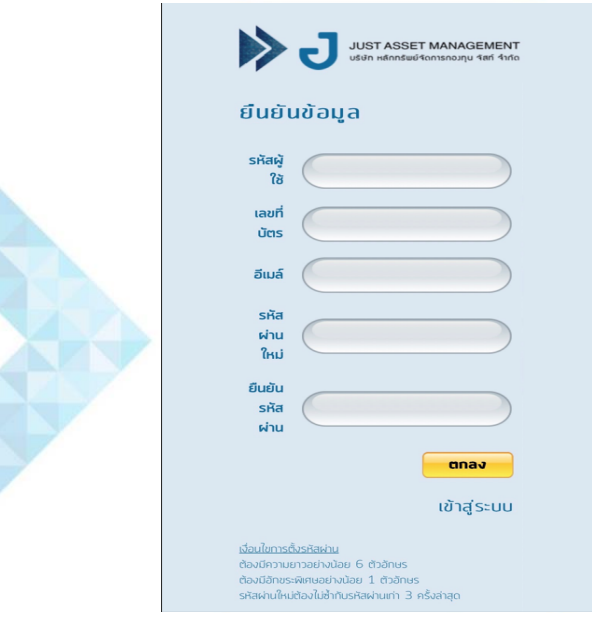

รูปที่ 5 แสดง pop up สำหรับการตั้งรหัสใหม่

โดยที่รหัสใหม่จะต้องมี เงื่อนไขการตั้งรหัสผ่าน ดังนี้

- 1. ต้องมีควำมยำวอย่ำูงน้อย 6 ตัวอักษร
- 2. ต้องมีอักงระพิเศษอย่างน้อย 1 ตัวอักษร
- 3. รหัสผ่านใหม่ต้องไม่ซ้ำกับรหัสผ่านเก่า 3 ครั้งล่าสุด

เมื่อลูกค้ากรอกข้อมูลถูกต้องครบถ้วน ให้กด **ตกลง** 

4.4 ระบบจะ POP UP หน้ำจอ ดังต่อไปนี้เพื่อเข้ำสู่ระบบอีกครั้ง โดยท่ำนสำมำรถใส่ password ใหม่ เข้ำสู่ระบบได้ตำมปกติ

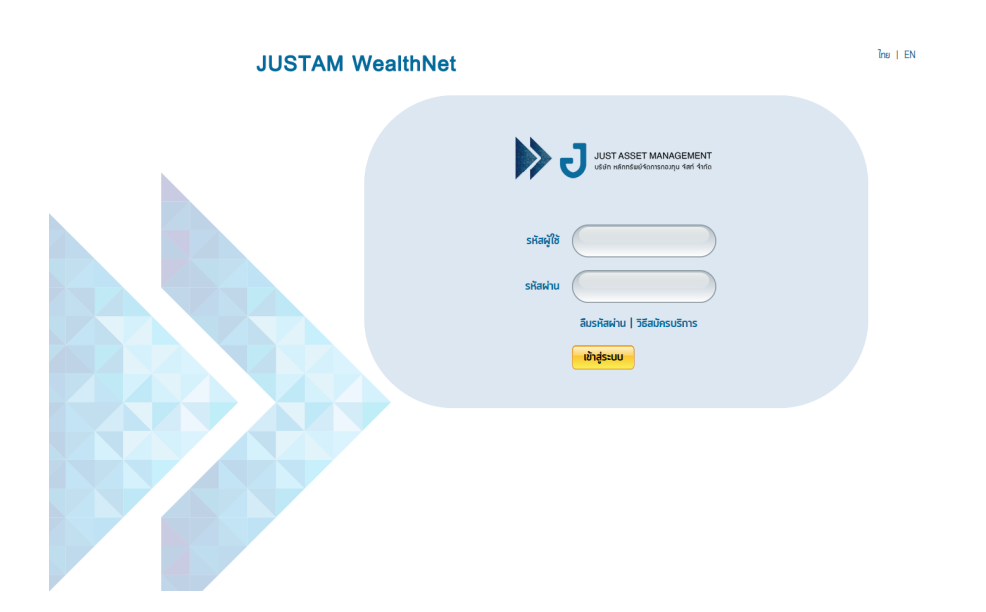

รูปที่ 6 แสดงหน้ำล็อกอินเข้ำสู่ระบบ JUSTAM Wealthnet